# Bowmonk Connected Release Note – Release 2.0

(Released March 2020)

# *Bowmonk strongly recommend you read this completely before attempting to use this release for the first time.*

# Section 1 - Getting started with Bowmonk Connected R2.0

# Overview

- Download the Release 2.0 zip-file from<https://www.bowmonk.com/mts/> .
- Deploy this release as required onto your site's computers as required.
	- a) For new installs, use the process in the Release 2.0 Manual document (BowmonkConnected\_R2.0\_Manual.pdf).
	- b) For upgrades to existing installations, please see the Upgrade Procedure below.
- **Bowmonk offer a reasonably priced Remote Support service, covering new installation and upgrade activities. Please contact Bowmonk for details.**

# Section 2 – Changes

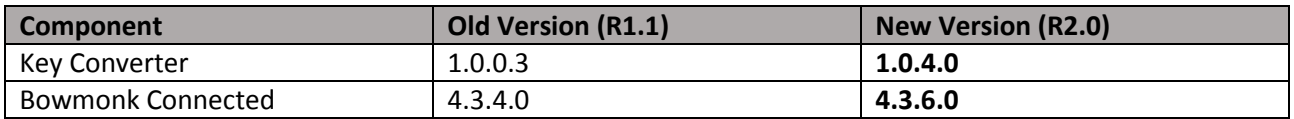

# Bowmonk Connected Application

The Bowmonk Connected application has changed from version 4.3.4.0 to 4.3.6.0.

- 1. Now requires DVSA-Issued certificates in their native PEM format. PFX certificates are no longer required or supported.
- 2. Now capable of using all 'Multiple Client' format certificates correctly. Previously, only the very first certificate issued to a VTS was usable.

# Key Converter

The Key converter application has changed from version 1.0.0.3 to version 1.0.4.0.

- 1. Updated to handle the change to PEM format certificates (Conversion to PFX is now only available on request).
- 2. Processing of password-protected zip-files has been improved

(Released March 2020)

3. Other forward-looking improvements for support purposes.

Please Note:

- The Key Converter application is no longer strictly necessary, but is being retained in this release as it is useful for inexperienced users and for support purposes.
- Experienced users may disregard the Key Converter and work directly with the DVSA-Issued Certificate and Property data.

## Other Binaries

No changes.

# Section 3 – Upgrade Procedure

## 3.1 Do I actually need to upgrade?

If your current release of 'Bowmonk Connected' software is already installed, configured and working as expected at your VTS site, then you do not need to upgrade to Release 2.0, as there are no *operational* improvements.

## 3.2 Upgrade procedure

Upgrading to Bowmonk Connected Release 2.0 on any computer requires complete removal of the old release (i.e. the application **and** it's configuration data), followed by installation of the new Release 2.0.

#### 3.2.1 DVSA Certificates

- Please ensure you have access to the specific DVSA certificate (Zip-file or extracted contents) assigned to the Bowmonk Connected installation you are upgrading.
- If you use the 'zip-file' version, you must also know the password.

#### 3.2.2 Data Location

Details of the DVSA Certificate currently in use by Bowmonk Connected, and the location of it's data storage can be found in the Applications Settings page (Accessible from the 'File' Menu Settings option).

# Bowmonk Connected Release Note – Release 2.0

(Released March 2020)

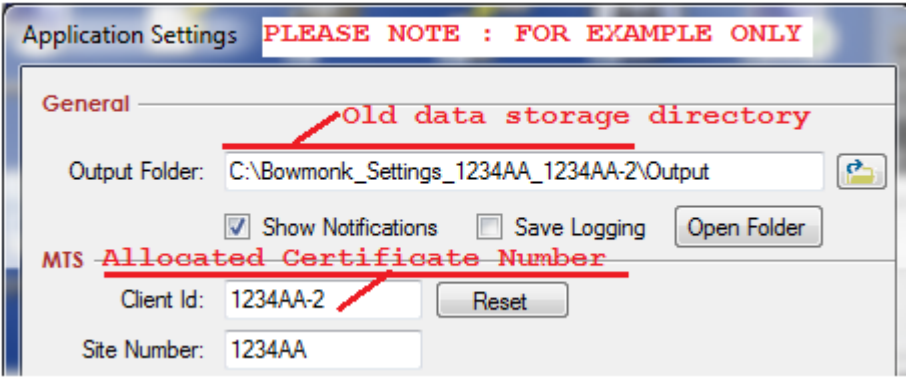

## 3.2.3 Download the new version of Bowmonk Connected

Download the Release 2.0 zip-file from <https://www.bowmonk.com/mts/>, and un-zip the contents of this downloaded zip-file, as you require, i.e. either

- a) Into the root/top-level folder of a blank thumb drive.
- b) Into a temporary working directory on the computer you are upgrading

## 3.2.4 Uninstall the old version of the Bowmonk Connected application

- a) For machines running Microsoft Windows 7 or Windows 8, use the Control Panel to uninstall the 'Bowmonk Connected' application.
- b) For machines running Windows 10, use the Apps section of Windows Setting or the Control Panel to uninstall the 'Bowmonk Connected' application.

If a Desktop Shortcut icon for Bowmonk Connected remains visible after un-installation, delete this shortcut icon.

#### 3.2.5 Remove any old Bowmonk Connected Data

Delete the entire directory containing the previously converted certificates and output data. In the example above, you would delete 'C: \Bowmonk Settings 1234AA 1234AA-2' and all folders below it (sub-folders).

#### 3.2.6 Installation of Release 2.0

Install and configure Bowmonk Connected as described in the Release 2.0 Manual document (BowmonkConnected\_R2.0\_Manual.pdf), which can be found in the Release 2.0 zip-file downloaded above.

#### **END OF DOCUMENT**